# ISENÇÃO DO IMPOSTO DO IPVA PARA AS PESSOAS COM AUTISMO **• APRENDA A FAZER PASSO A PASSO •**

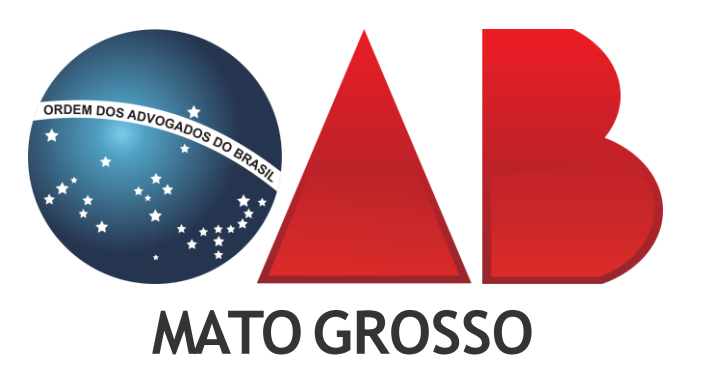

25ª Subseção

Nova Mutum Direitos Sociais Comissão de

## **INFORMAÇÕES IMPORTANTES:**

A isenção do Importo sobre a Propriedade de Veículos Automotores – IPVA, é atribuída tanto para as pessoas com transtorno de espectro autista **(Inciso III do Art. 7ºda Lei n° 7.301/2000)**, quando para as pessoas com deficiência física **(condutora ou conduzida)**, visual, auditiva, mental, vejamos:

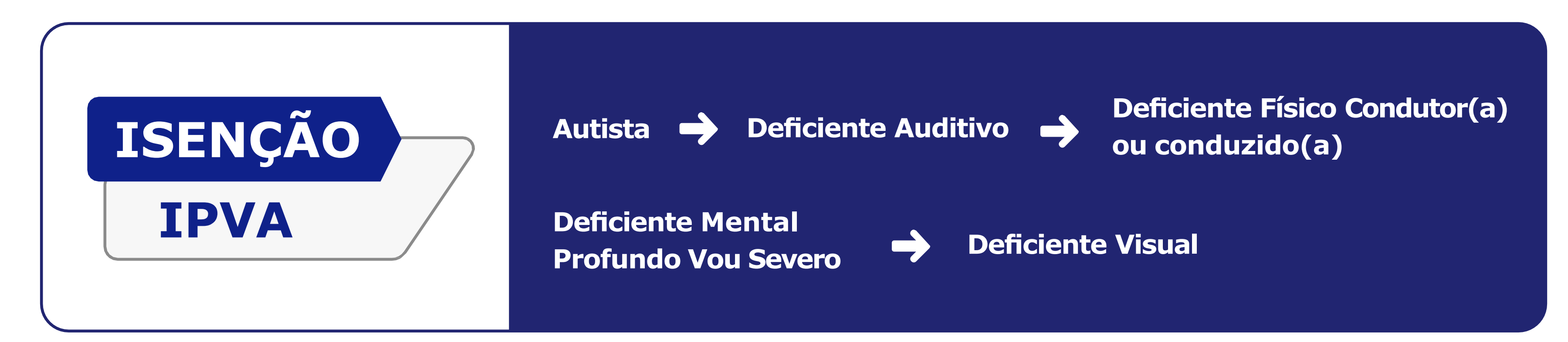

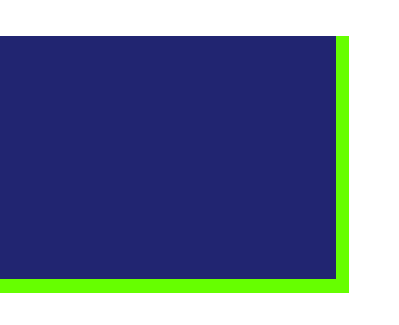

O protocolo do pedido de isenção, é feito perante a Secretaria de Fazenda de Mato Grosso – SEFAZ-MT **(autoridade que dará isenção do imposto)**, qual concederá o benefício de forma **TOTAL** ou **PARCIAL**, de acordo com o valor do veículo solicitado, vejamos detalhadamente.

Vale lembrar que, o benefício é concedido somente para **01 (um) veículo por proprietário,** NÃO precisando estar em nome do beneficiário/autista, ou seja, podendo estar em nome dos pais ou responsável para a concessão.

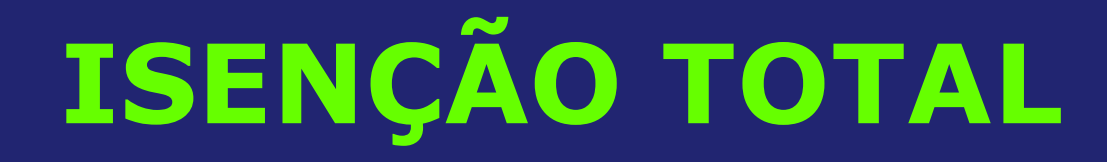

# **Para compra de veículos novos**, o valor deverá ser até de R\$ 70.000,00 (setenta mil reais), devendo estar descrito tal valor na Nota Fiscal, incluído junto com os tributos.

**Já nos veículos usados**, o valor de R\$ 70.000,00 (setenta mil reais), deverá ser o de mercado, conforme descreve a Tabela FIPE.

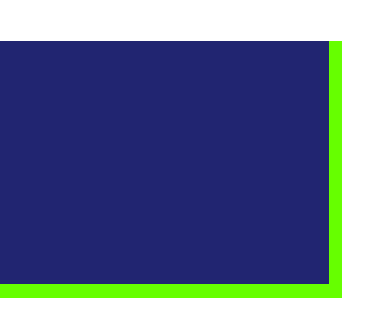

### **Veja no desenho explicativo abaixo:**

**IMPOSTOS, TRIBUTOS**

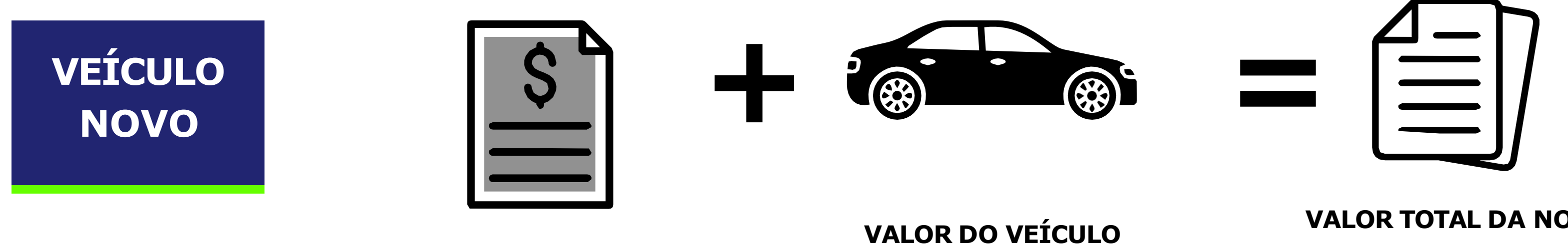

### **VALOR TOTAL DA NOTA FISCAL DE ATÉ R\$ 70,000,00**

**(setenta mil reais)**

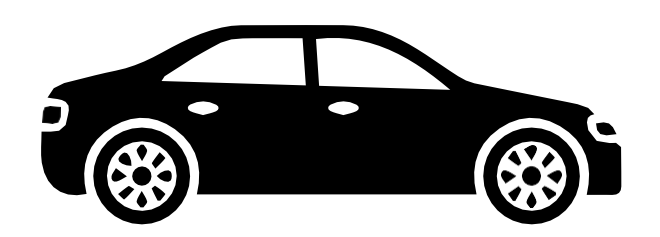

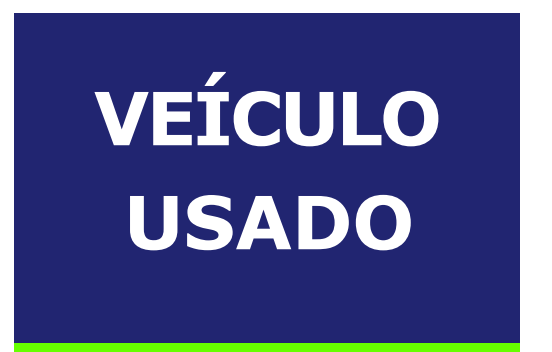

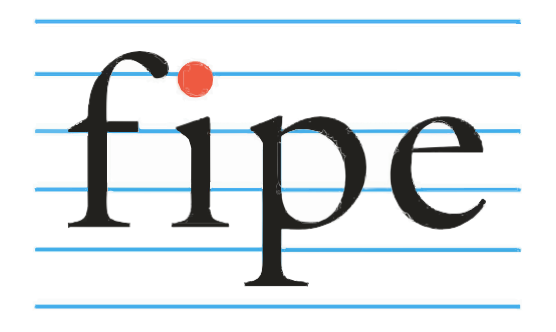

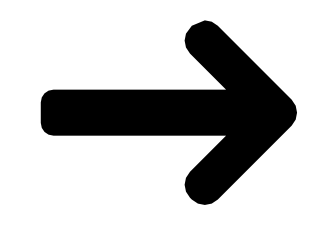

**VEÍCULO COM PREÇO MÉDIO DE MERCADO DE**

**TABELA FIPE ATÉ R\$ 70,000,00 (setenta mil reais)**

# **ISENÇÃO PARCIAL**

**Para os veículos Novos:** Com valor de até R\$ 100.000,00 (setenta mil reais), devendo estar descrito na Nota Fiscal, incluindo junto com os tributos, na qual o valor de R\$ 70.000,00 (setenta mil reais), será isento, o restante será cobrado o IPVA conforme a alíquota do veículo.

**Já para os veículos usados:** Com valor de mercado de até R\$ 100.000,00 (cem mil reais), conforme descrito na Tabela FIPE, na qual o valor de R\$ 70.000,00 (se- tenta mil reais), será concedido a isenção total e o restante será cobrado o IPVA conforme a alíquota do veículo.

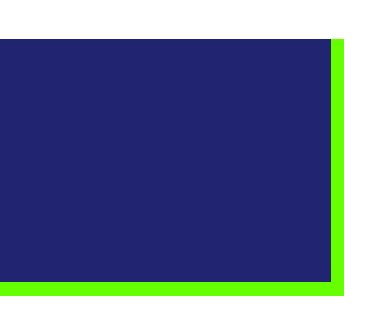

Isso quer dizer que, o valor da concessão da isenção do Importo sobre a Propriedade de Veículos Automotores –IPVA, será de acordo com o VALOR DO SEU AUTOMÓVEL, não podendo extrapolar os números acima descritos.

### **Veja no desenho explicativo abaixo:**

**O valor de R\$ 70,000,00 (setenta mil reais) é isento.**

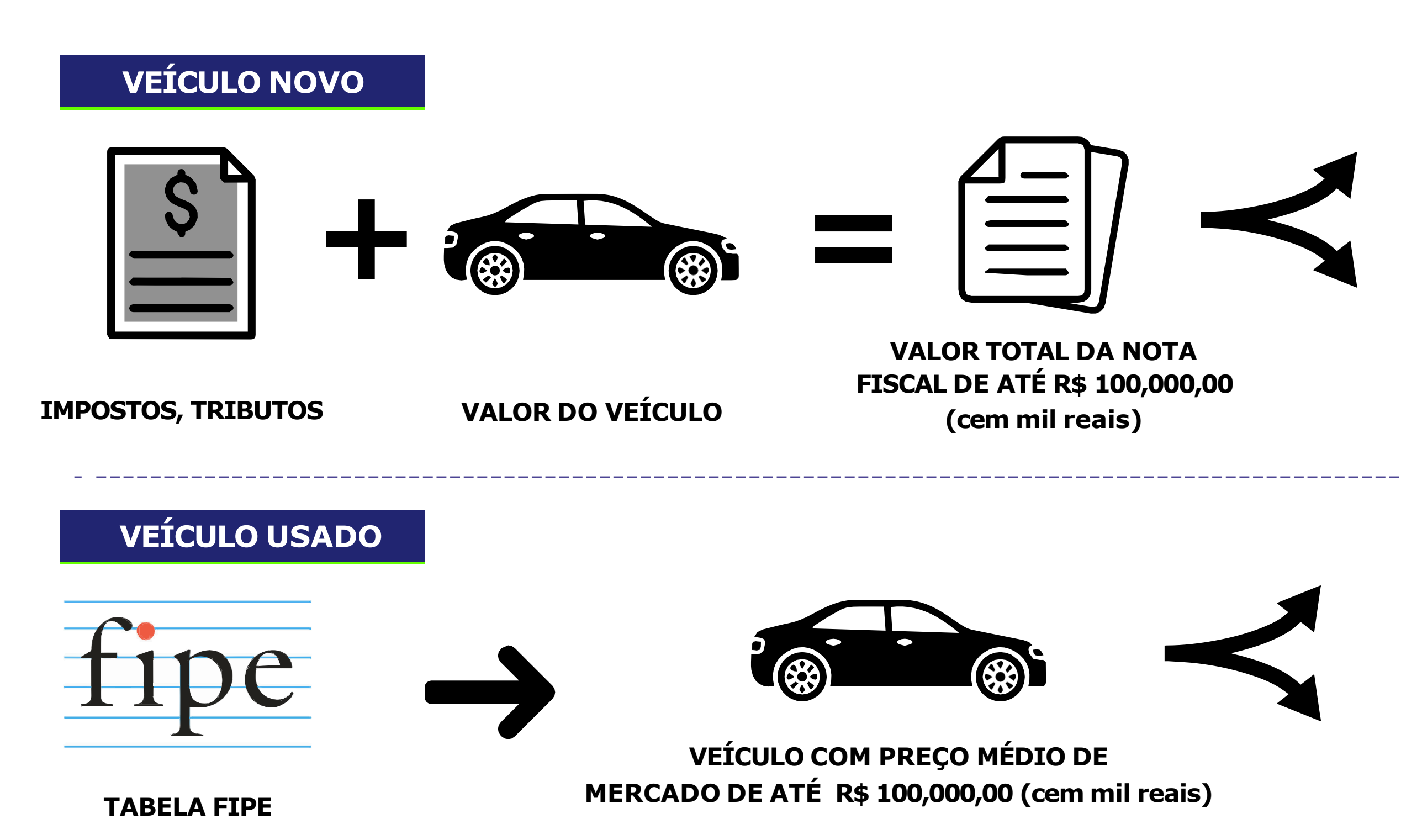

**O valor que ultrapassou os R\$ 70,000,00 (setenta mil reais) que é: R\$ 30,000,00 (trinta mil reais) será cobrado o IPVA coforme a aliquota do veículo.**

**O valor de R\$ 70,000,00 (setenta mil reais) é isento.**

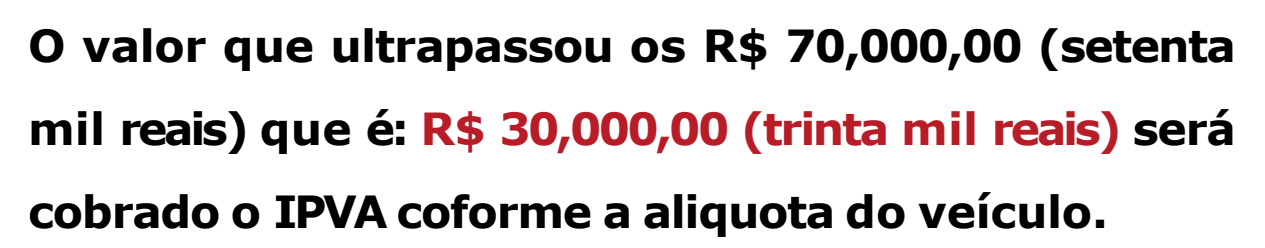

# **QUAIS SÃO OS DOCUMENTOS NECESSÁRIOS?**

Desta maneira, o responsável legal **(pais e/ou tutores)**, deverão ter em mãos os seguintes documentos exigidos pela SEFAZ/MT:

- **Anexo 1: Formulário/Requerimento,** preenchido em nome do beneficiário e assinado.
- **Anexo 2: Declaração Condutores Autorizados** devidamente preenchido e assinado.
- **Cédula de Identidade** (RG) e **do CPF**, comprovando sua inscrição, respectivamente, no Cadastro de Pessoas Físicas. Se for CNPJ, comprovação do Cadastro Nacional de Pessoa Jurídica da Receita Federal do Brasil.

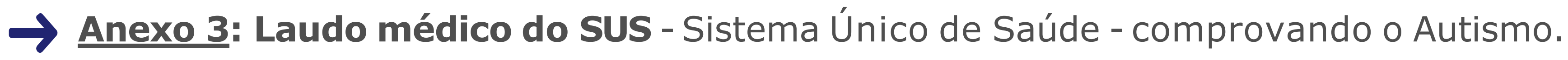

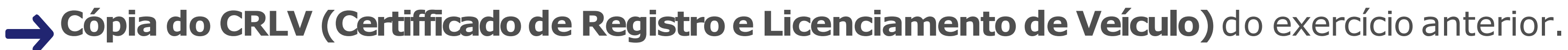

- Quando referir-se a veículo novo **Cópia do documento fiscal** de aquisição que deverá, obrigatoriamente, estar em nome do requerente.
- **Certidão Negativa de Débitos da criança e dos autorizados**, relativos a Créditos Tributários e Não Tributários Estaduais Geridos pela Procuradoria-Geral do Estado e pela Secretaria de Estado de Fazenda–CND. <https://www.sefaz.mt.gov.br/cnd/certidao/servlet/ServletRotd?origem=60>).
	- Todas essas documentações acima descritas, devem estar todas organizadas corretamente, com as numerações corretas, para o protocolo junto ao sistema da SEFAZ/MT **(Secretaria de Fazenda do Estado)**.

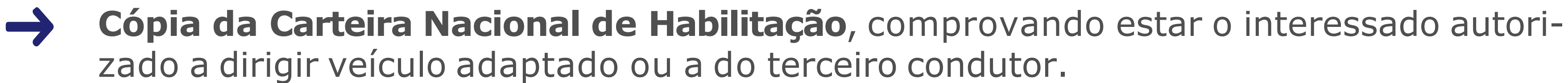

# **QUAL É O PRAZO PARA SOLICITAR?**

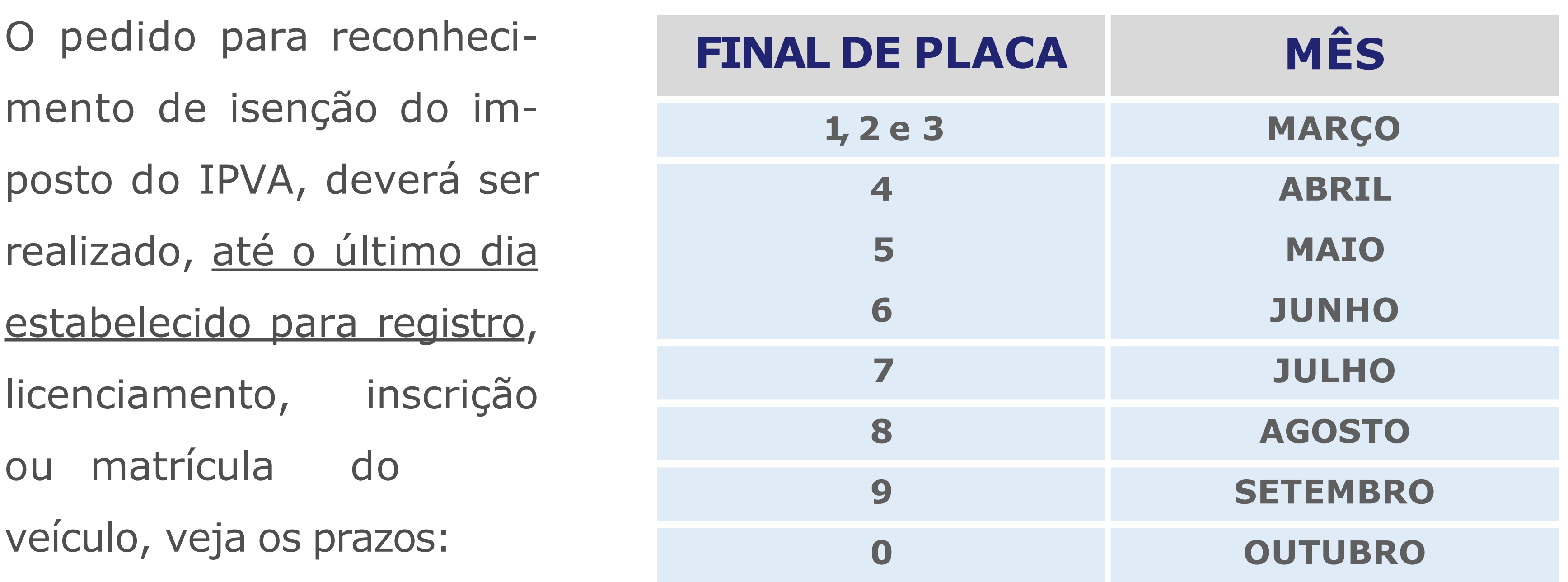

# **PASSO A PASSO PARA SOLICITAÇÃO DA ISENÇÃO**

É importante lembrar que, para isenção do Imposto do IPVA, os documentos devem ser protocolados via Sistema "*e-process"*, devendo ser realizados **APENAS UMA VEZ,** para reconhecimento automático nos anos posteriores.

MAS ANTES de realizar o protocolo dos documentos, é **necessário que seus dados estejam todos atualizados perante o sistema**, conforme detalharei logo abaixo:

### **a) Atualização das Informações:**

Segue abaixo as documentações devida para atualização das informações do responsável, e seu responsável, que irá realizar tal ato:

- **1–Requerimento para Inclusão -** devidamente preenchido.
- **2 –Cópia dos documentos pessoais (CPF e RG e/ou CNH).**
- **3 –Comprovante de endereço (conta de água ou energia).**
- **4 –Informar E-mail válido e funcional (OBRIGATÓRIO).**

Esses documentos, devem ser levados até a Agencia Fazendária de sua cidade, informando a finalidade de "*Atualização Cadastral da Sefaz-MT para isenção do IPVA*" .

Para os residentes de Nova Mutum – MT, tais documentos podem ser encaminhados ao setor de tributação da prefeitura ou ENVIADOS por email: **[andre.arruda@sefaz.mt.gov.br](mailto:andre.arruda@sefaz.mt.gov.br)**, onde o servidor estará atualizando corretamente seus dados, devendo aguardar a resposta no e-mail.

### **PASSO A PASSO PARA PEDIDO DE ISENÇÃO**

Antes de iniciar, certifique-se de que **SEUS DADOS ESTÃO DEVIDAMENTE** ATUALIZADOS perante a SEFAZ/MT, pois caso contrário, não conseguirá efetivar os atos subsequentes.

Superado os pontos acima, certifique-se também, que POSSUI TODA A DOCU-MENTAÇÃO informada **(tópico - II – QUAIS SÃO OS DOCUMENTOS NECESSÁRIOS?)**, para que não deixe de enviar os documentos, evitando que seu pedido seja indeferido.

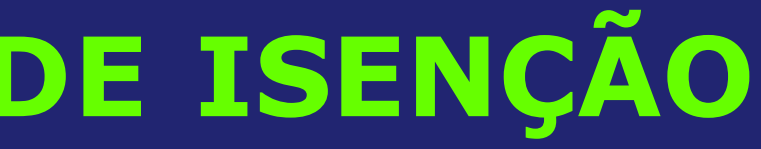

Segue abaixo, o passo a passo para ser realizado:

**1ºPASSO:** Acessar o link **https://www5.sefaz.mt.gov.br/**. Já no site, no canto superior direito, no menu "acesso rápido", selecione a opção **"E-PROCESS".**

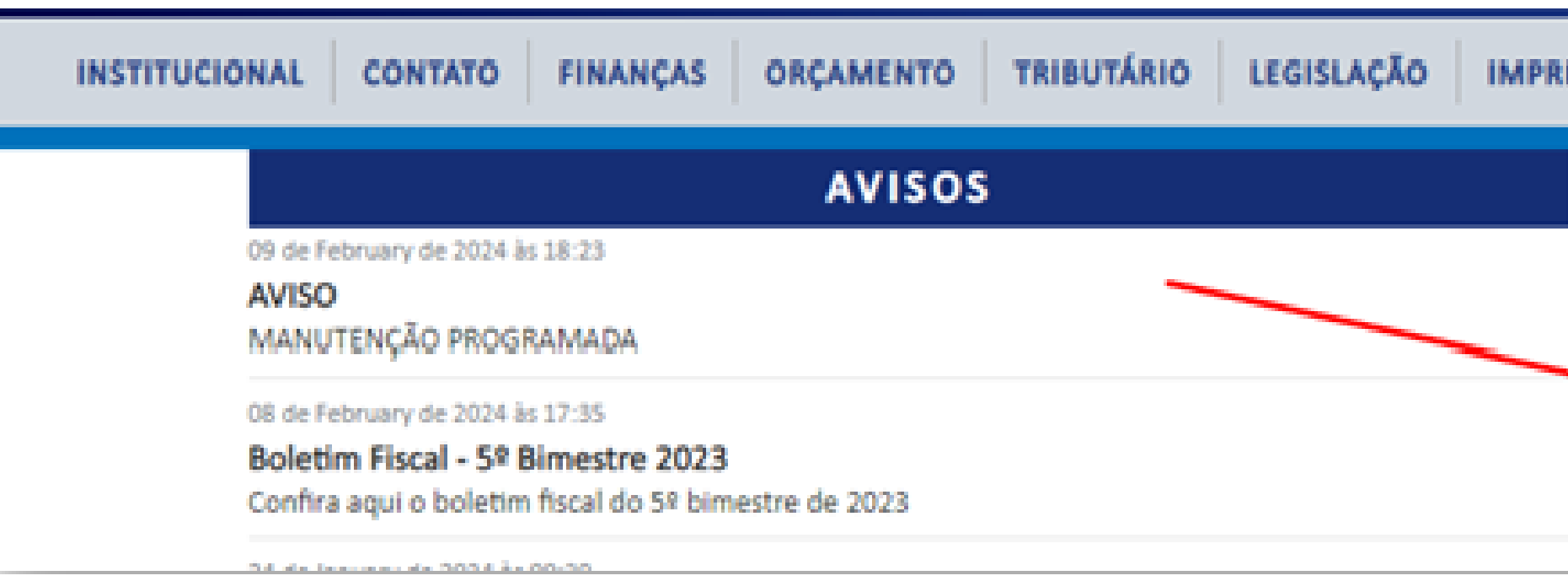

**Caso não encontre** o acesso rápido, utilize a barra de rolagem para procurar o menu **"ACESSOS"**, e clicando na opção **"SERVIÇOS"**, encontrará várias opções, dentre elas, selecione a opção **"E-PROCESS"**. Após irá aparecer no canto superior esquerdo "todos os serviços", e selecione "**E-PROCESS"**.

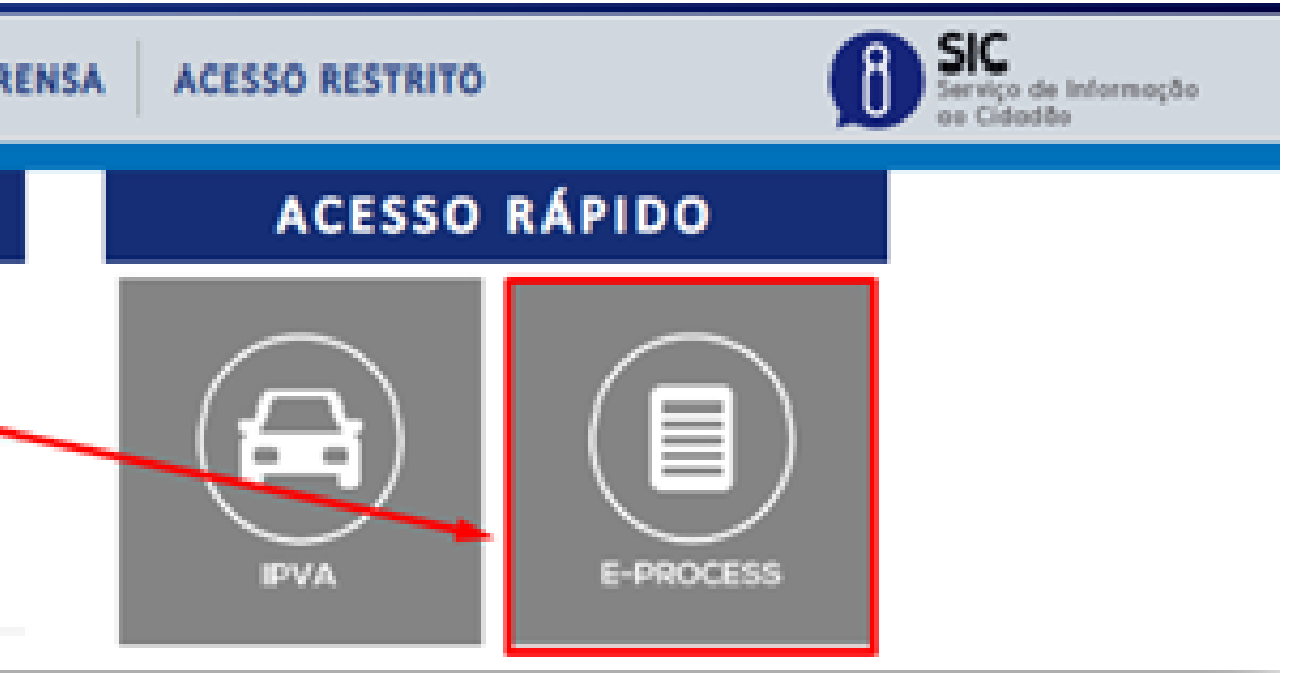

### **2ºPASSO:** Após clicar na opção **"E-PROCESS"**, para acesso ao sistema, deve-se clicar no campo **"click aqui"**, veja abaixo:

Além disso, a Agência Fazendária receberá processos físicos (em papel) quando o protocolo for referente a processo administrativo tributário e algum problema técnico impossibilitar o protocolo eletrônico do mesmo.

Para acesso ao Sistema E-Process clique aqu

**3ºPASSO:** Depois, aparecerá várias opções do sistema. Assim, selecione a opção**"incluir processo"**, vejamos:

Sistema Integrado de Protocolização e Fluxo de Documentos Eletrônicos

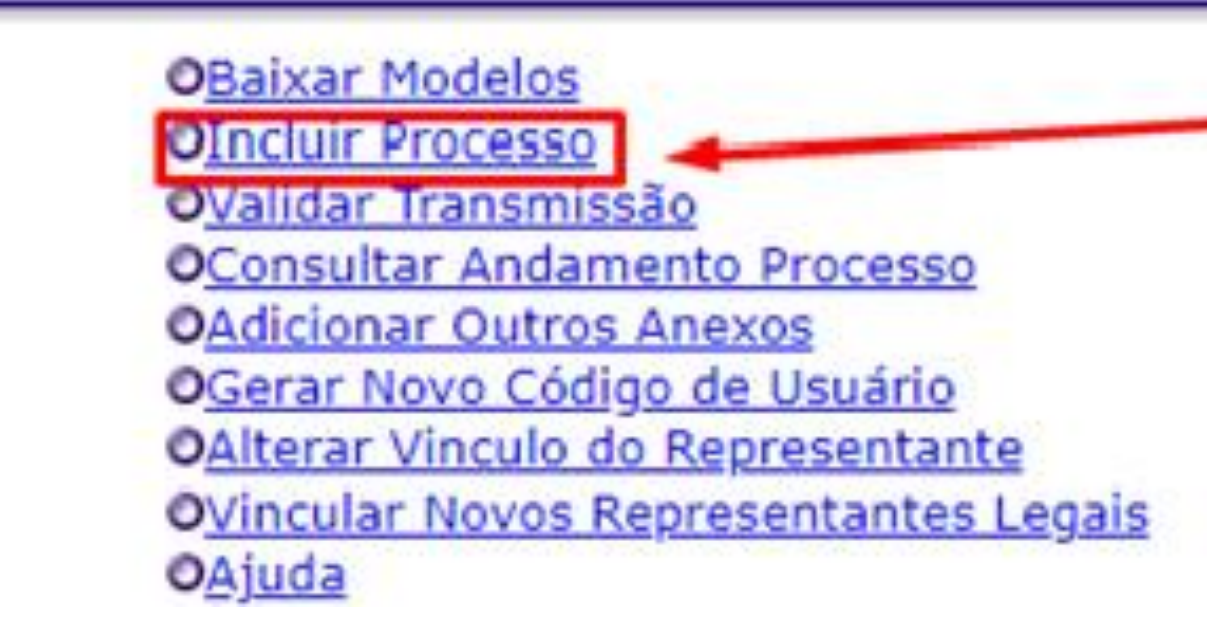

Data: 17/02/2024 - 1

**4º PASSO:** Acessado o sistema, no primeiro no item *"pesquisar interessado"* coloque o CPF do beneficiário **(criança/ou adolescente autista)**. E logo após, adicionar o "preposto ou procurador" que será o responsável **(pai/mãe - tutor)**.

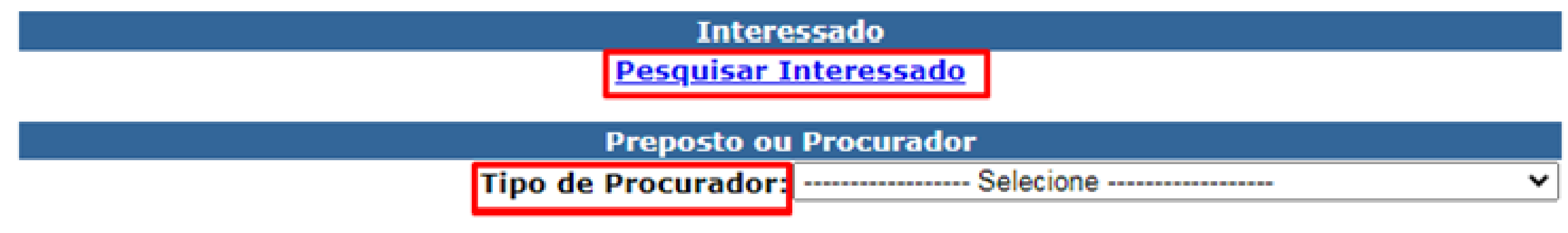

### **5º PASSO:** No campo *"Dados do Processo"*, selecione a opção **"IPVA (Imposto sobre a Propriedade de Veículos Automotores)"**, conforme abaixo:

**Dados do Processo** 

\*Assunto: IPVA (IMPOSTO SOBRE A PROPRIEDADE DE VEÍCULO v

IPVA (IMPOSTO SOBRE A PROPRIEDADE DE VEÍCULOS AUTOMOTORES)

### **6º PASSO:** No campo *"Tipo de Processo"*, selecione a opção **"ISENÇÃO DO IPVA"**, conforme abaixo:

\*Tipo de Processo: ISENÇÃO DO IPVA Utilize este modelo para requerer isenção do IPVA.

### **7º PASSO:** No campo *"Os documentos serão assinados"*, se os documentos foram assinados de forma física **(caneta)**, selecione a opção "NÃO", veja:

Utilize este modelo para requerer isenção do IPVA.

\*Os documentos serão assinados: NÃO

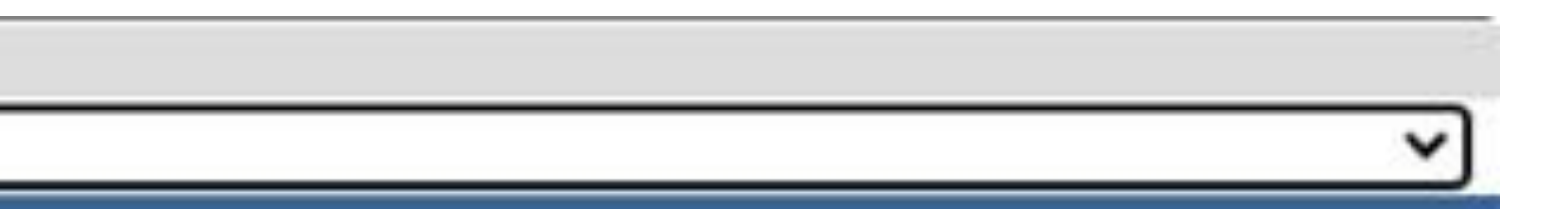

**8º PASSO:** Posteriormente, atentar-se ao anexar os documentos. Primeiramente, anexar no campo *"Petição"*, apenas o formulário **(documento 1)**, conforme os passos a passos abaixo:

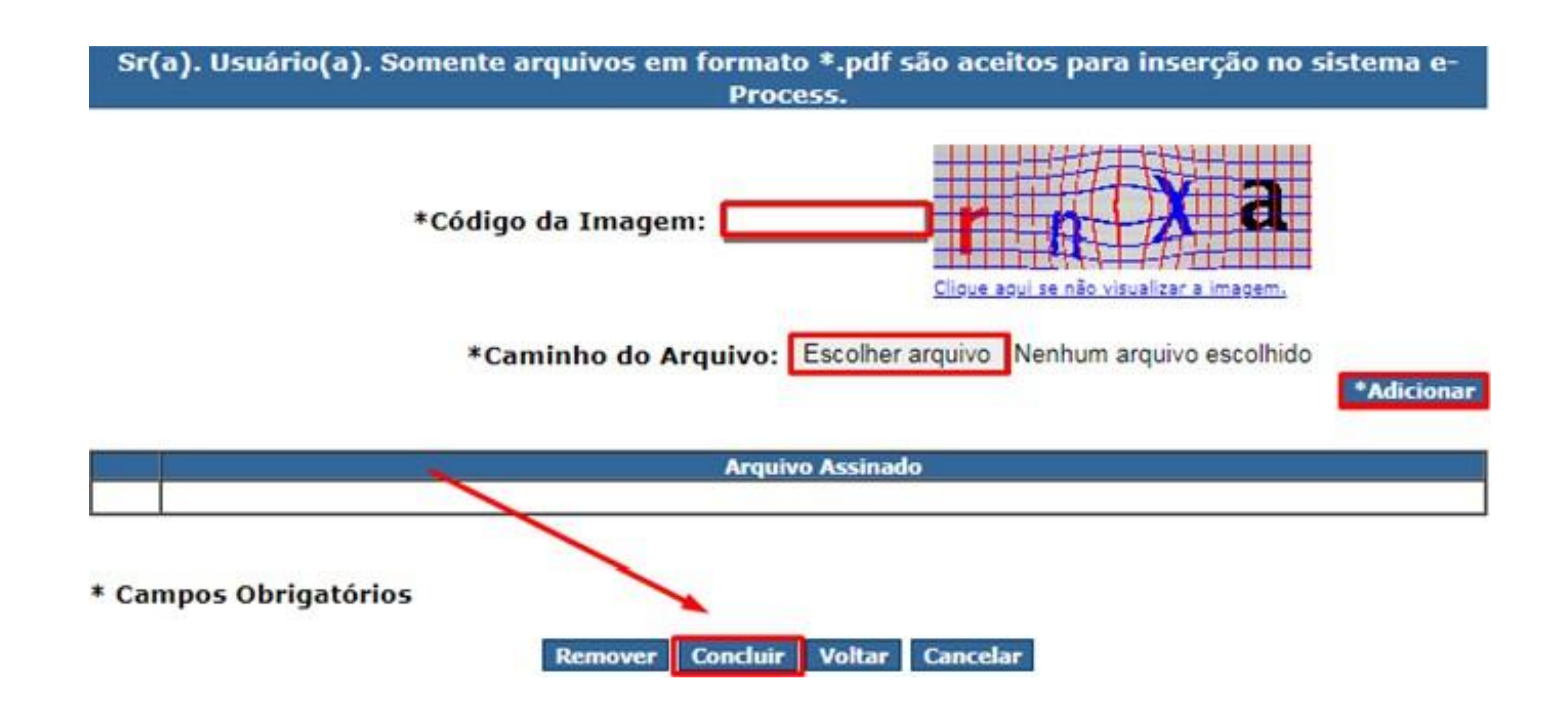

**9º PASSO:** E já o restante dos documentos, deverão ser juntados no campo *"anexos"*, seguindo o mesmo passo a passo acima.

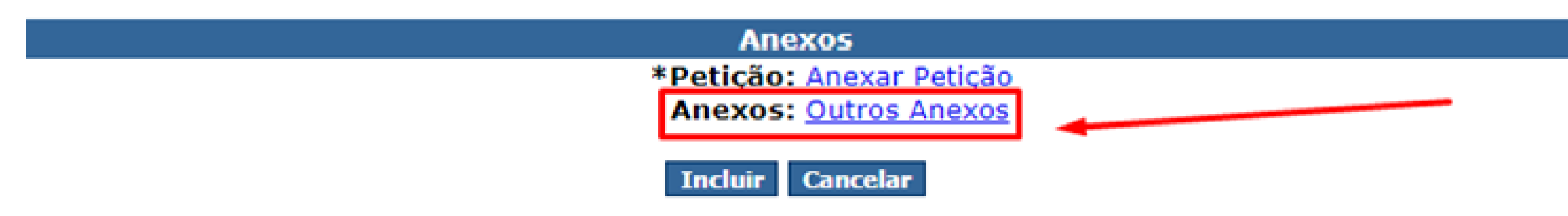

**10º PASSO:** Após incluir todos os documentos, clicar na opção "incluir", finalizando o processo administrativo.

**11ºPASSO:** Após finalização, é necessário VALIDAR A TRANSMISSÃO, e para isso, retorne no menu inicial, e selecione a opção, "validar transmissão", veja:

> **OBaixar Modelos** OIncluir Processo OValidar Transmissão OConsultar Andamento Processo **OAdicionar Outros Anexos** OGerar Novo Código de Usuário OAlterar Vinculo do Representante OVincular Novos Representantes Legais OAjuda

### **12º PASSO:** Após selecionar a opção "validar transmissão", chegará nesta página para inserir o E-MAIL e um CÓDIGO VERIFICADOR, veja abaixo:

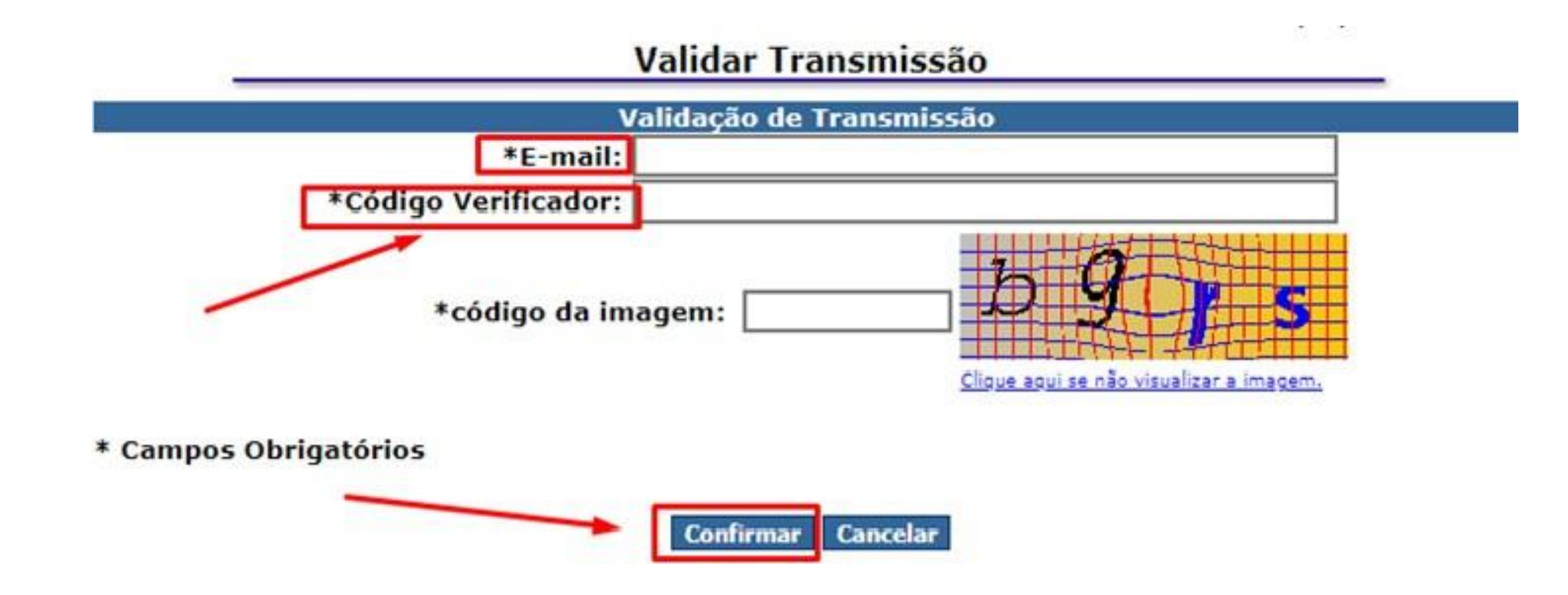

O **"E-MAIL"** que será incluído, é o mesmo e-mail que foi atualizado e cadastrado no nome do "preposto/procurador", qual seja utilizado pelos pais ou tutores, atualizado na prefeitura e/ou pelo e-mail.

E o **"CÓDIGO VERIFICADOR"** é uma senha que chegará automaticamente no mesmo e-mail. Assim, verifique a chegada desta senha e inclua na opção correta.

**14º PASSO:** Após incluir as letras corretas *"Código da Imagem"*, click na opção **"Confirmar"** , finalizado o processo. Você receberá outro e-mail automático, confirmando o protocolo, juntamente com o número do processo, ano do processo, e senha para consulta no sistema.

**15ºPASSO:** E para acessar e consultar seu processo, VOLTE AO MENU INICIAL, e selecione a opção *"consultar processo"*, conforme a opção abaixo:

> **OBaixar Modelos OIncluir Processo** Walidar Transmissão OConsultar Andamento Processo OAdicionar Outros Anexos OGerar Novo Código de Usuário OAlterar Vinculo do Representante

**OVincular Novos Representantes Legais** <u>OAjuda</u>

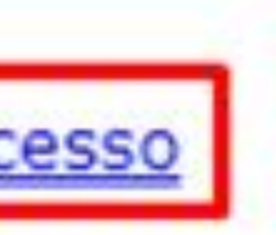

**15ºPASSO:** Abra seu e-mail novamente, inclua corretamente todas as informações constantes no e-mail, para consultar o andamento de futura decisão.

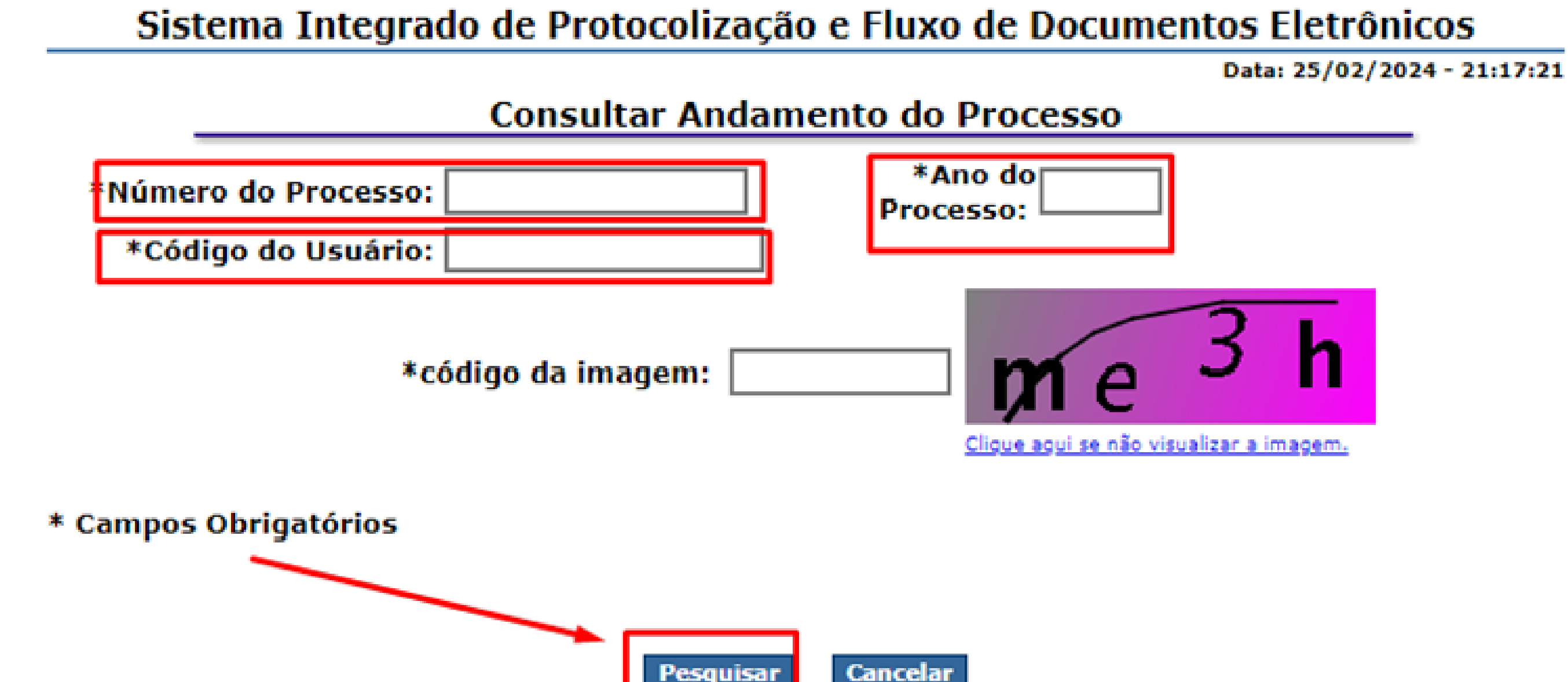

E após o deferimento, o benefício da isenção do Importo sobre a Propriedade de Veículos Automotores –IPVA, será automática, não precisando realizar qualquer ato posterior.

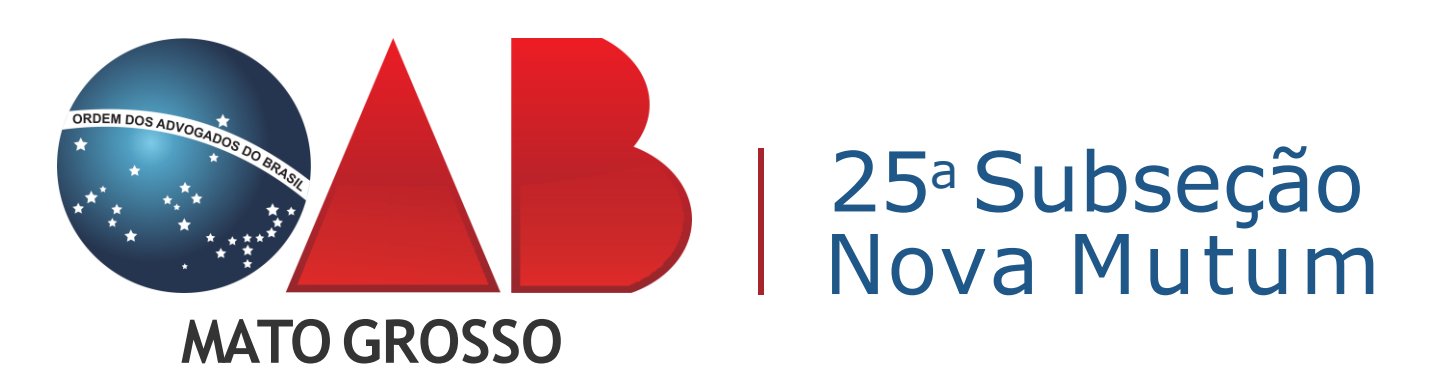

Comissão de Direitos Sociais

Nestes termos

Nova Mutum –MT, 26 de fevereiro de 2024.

# **CHRISTIANO GARBIN GUIMARÃES**

Presidente Da Comissão De Direitos Sociais